## **Gestion des personnes**

# **Déchéance quadriennale**

 Si vous souhaitez gérer la déchéance quadriennale, et pouvoir solder les comptes créditeurs, il faut à la fin de chaque année scolaire mettre les élèves partis dans une classe spécifique, de manière à pouvoir traiter leurs soldes 4 ans plus tard.

### **Création d'une classe**

#### Menu " **Personnes \ Groupes de personnes \ Classes** "

- Cliquez sur le bouton "Ajouter" pour créer une classe.
- Renseigner le libellé de la classe avec " Partis en 2019" (Le caractère souligné " " qui précède le nom de la classe permet de faire apparaitre cette classe à la fin de la liste des classes)
- Bouton "Ok".

### **Basculer les élèves dans cette classe**

A faire uniquement si vous importez vos élèves depuis la base de l'établissement.

AVANT de faire l'importation on va modifier les classes de tous les élèves.

#### menu " **Personnes \ Opérations par lots \ Modifier des personnes par lot** ".

• Dans le premier écran, choisir ( Modifier l'affectation à un groupe puis cliquer sur

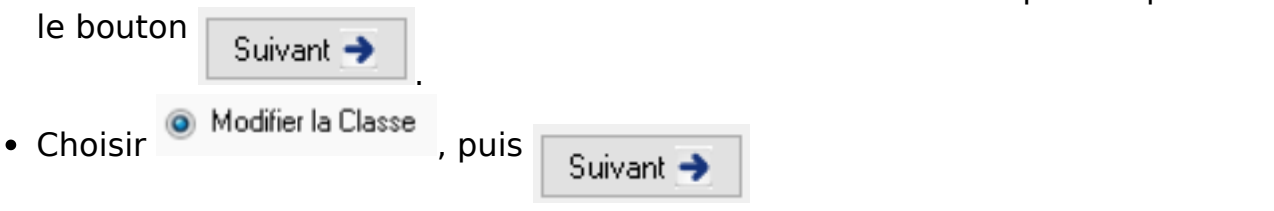

- Effectuer une @ Présélection par classe
- Basculer toutes les classes dans la colonne de droite avec le bouton

 puis rebasculer dans la colonne de gauche la classe "Aucun" et les éventuelles classes "\_Partis en 2018", "\_Partis en 2017", ... (afin de ne pas impacter les gens sans classe : personnels, agents).

- Bouton
	- Suivant  $\rightarrow$
- . Toutes les personnes qui vont être traitées s'affichent.Vous pouvez utiliser les boutons  $\rightarrow$

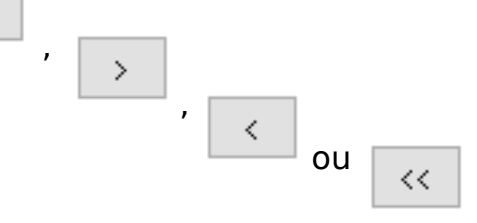

pour traiter d'éventuels cas

 $\rightarrow$ 

Page 1 / 2 **(c) 2024 ARD <sav@ard.fr> | 07/05/2024 20:08** URL: http://faq-ard.fr/faq/content/3/137/fr/decheance-quadriennale.html

## **Gestion des personnes**

particuliers, bouton .

- Choisir la nouvelle classe créée ("\_Partis en 2019"), bouton "Terminer".
- Une fois la mise à jour terminée, cliquer sur le bouton "Fermer".

Tous les élèves d[e cette année se retrouvent maintenant dans la c](http://faq-ard.fr/faq/content/3/137/fr/decheance-quadriennale.html)lasse "\_Partis en 2019".

C'est ensuite l'importation des élèves depuis votre base qui va affecter leur classe.

Ainsi après l'importation ne resteront donc dans la classe " Partis en 2019" uniquement les élèves qui ne font plus partis de l'établissement.

Référence ID de l'article : #1136 Auteur : Arnaud Dernière mise à jour : 2023-07-10 11:59